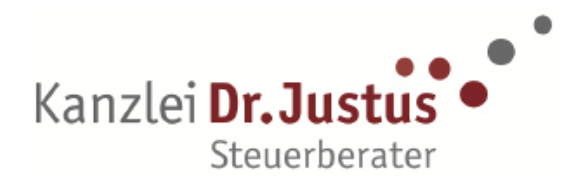

## Unterzeichnung von Dokumenten mit dem Smartphone

Dokumente können aus der Kanzlei direkt auf das Smartphone eines jeden Mandanten geschickt, unterschrieben und über die App zurückgeschickt werden. Ganz ohne Ausdruck.

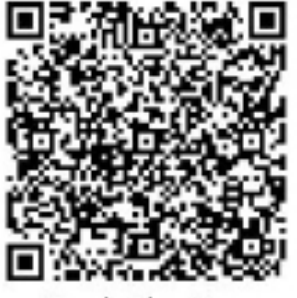

Google Play Store

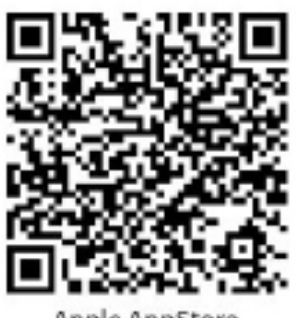

Apple AppStore

Bitte laden Sie sich entsprechend Ihres Betriebssystems die Kanzlei-App auf Ihr Smartphone.

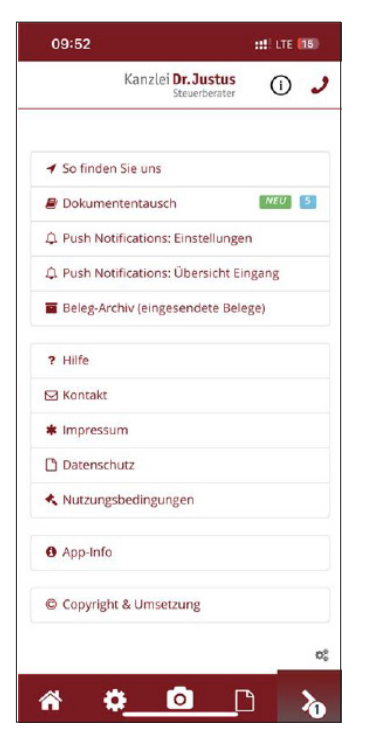

Bei Bereitstellung digitaler Dokumente werden Sie von uns per eMail über den Versand informiert.

In Ihrer App werden Sie unter dem Punkt Dokumentausch über den Posteingang informiert.

Um die Funktion der digitalen Unterzeichnung nutzen zu können, ist ein 6-stelliger PIN-Code erforderlich.

Diesen erhalten Sie von uns in einer separaten eMail.

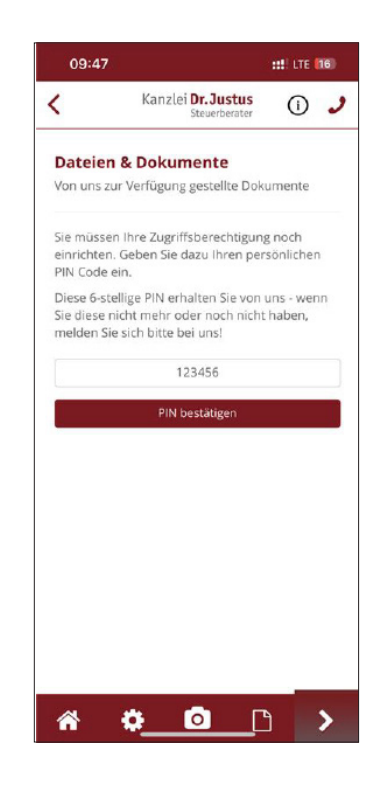

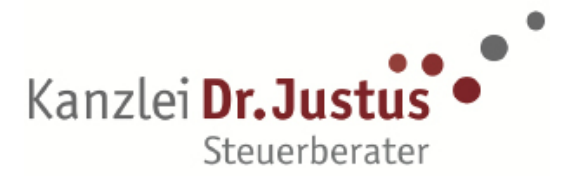

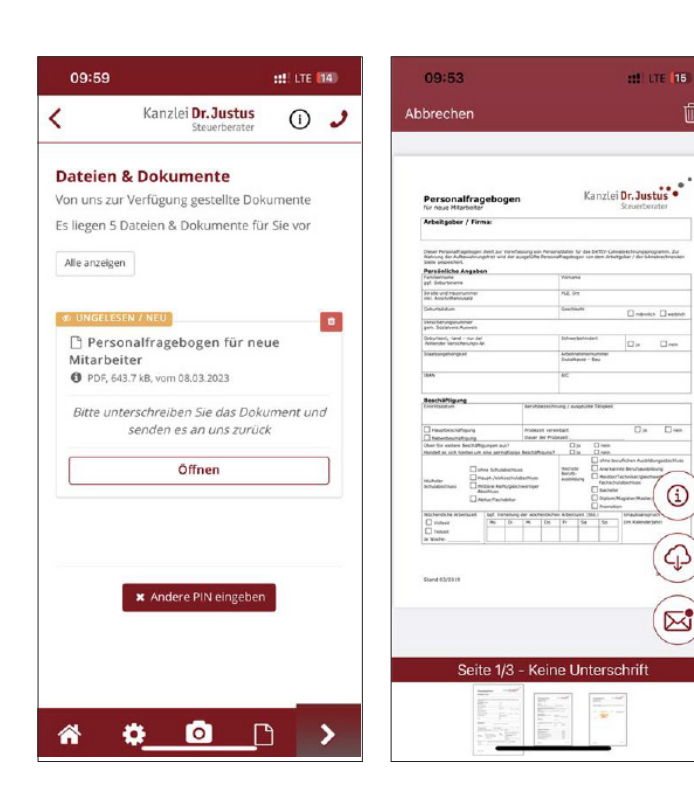

Über den Punkt Dokumentenausch gelangen Sie zur Übersicht "Dateien & Dokumente".

Beim Öffnen eines neuen Dokumentes wird am unteren Bildrand auf die Seitenzahl sowie die Anzahl der zu erbringenden Unterschriften hingewiesen.

Von hier aus kann das Dokument sowohl per eMail versendet werden als auch ein Download erfolgen.

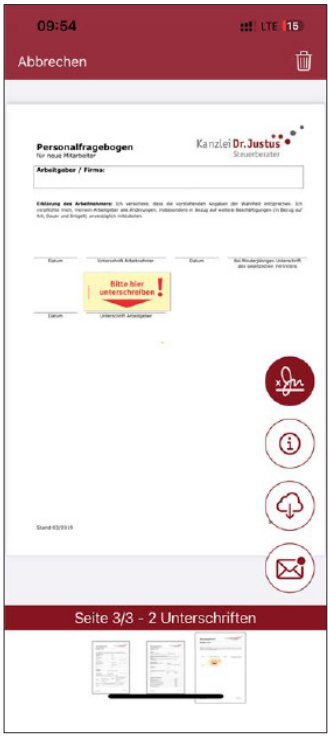

Falls Sie ein Dokument erhalten haben, auf dem eine Unterschrift erforderlich ist, werden Sie auf der zu unterzeichnenden Seite mit einem Hinweis auf das Unterschriftsfeld aufmerksam gemacht.

 $\vec{u}$ 

 $\overline{r}$ 

 $\varphi$ 

 $\mathbb{Z}$ 

Beim Antippen des Hinweises gelangen Sie zum Unterschriftsfeld, welches Sie mit dem Finger unterzeichnen können.

Sollten mehrere Unterschriftsfelder auf einer Seite erscheinen, hat ggf. Ihr Ehepartner eine Unterschrift zu leisten.

℅ 09:34  $\Theta$ 

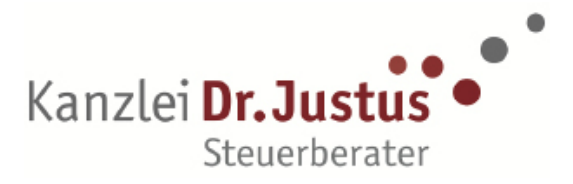

Nach erfolgter Unterschrift, welche auch mehrmals durchgeführt werden kann, wird das Dokument über einen Einsendebutton an uns zurückgesendet.

Das Dokument kann erst versendet werden, wenn alle im Dokument enthaltenen Unterschriftfelder unterzeichnet wurden.

Das unterschriebene Dokument steht Ihnen ab diesem Moment in Ihrem Archiv-Ordner mit dem Hinweis, wann die Unterschrift erfolgt ist, zur Verfügung.

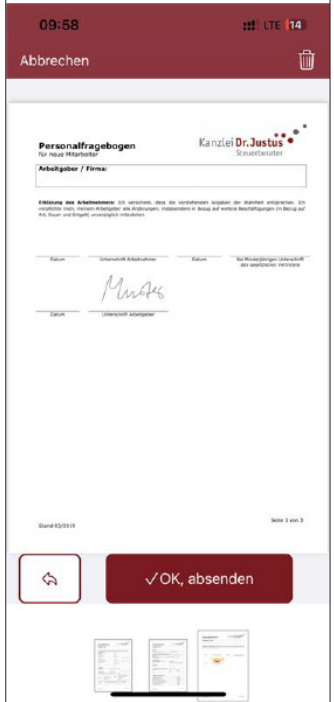

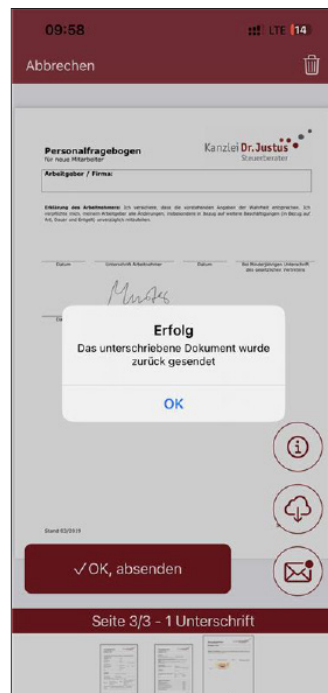

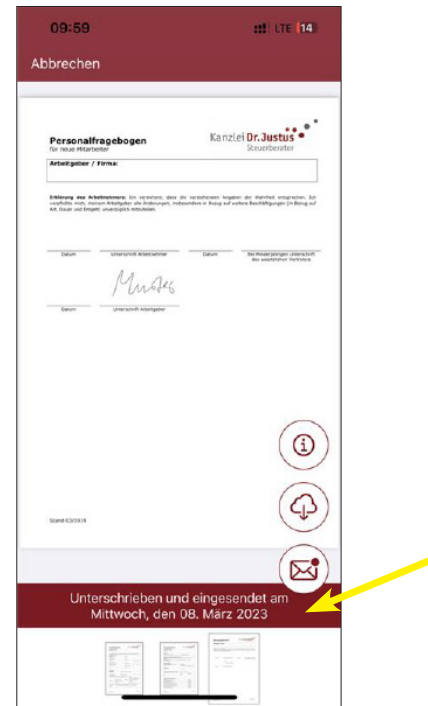